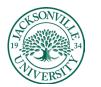

## ACADEMIC TECHNOLOGY

## Course Messaging

## Messaging an Individual Student or Entire Class

| Content | Calendar | Discussions | Gradebook | <u>Messages</u> | Analytics | Student Preview       |
|---------|----------|-------------|-----------|-----------------|-----------|-----------------------|
|         |          |             |           |                 |           | 25 🔻 items per puge 🕂 |

You and your students can send messages to each other, multiple people, or an entire class. Messages activity remains inside the system, and you don't have to worry about email addresses that may be incorrect or outdated.

As an instructor, you can quickly send messages to all students about important deadlines and schedule changes. From anywhere in a course, you can access messages on the navigation bar. The course messages page displays all the messages that are specific to the course you are in.

| 2ª         | Roster                                           |
|------------|--------------------------------------------------|
| <i>,</i> , | View everyone in your course                     |
| (i)        | Coute Description                                |
| ~ ~        |                                                  |
| g          | Course Groups                                    |
| ~          | Course Image                                     |
|            | Edit display settings                            |
| 6          | Course is open                                   |
|            | Students can access this course                  |
| >>1        | Blackboard Collaborate                           |
|            | Join session 🔻                                   |
| ₫¥         | Attendance                                       |
|            | Mark attendance                                  |
| Ę          | Announcements                                    |
|            | 10 Posted   10 Total                             |
| ß          | Books & Tools<br>View course & institution tools |
| _          |                                                  |
| 9          | Question Banks<br>Manage banks                   |
| Û          | Conversion Exceptions                            |
|            | Review all course exceptions                     |

## **Course Menu - Details and Actions**

**Roster.** Use the Roster link on the *Course Content* page to view your class list, connect with your students, and match faces to names. You can also send messages to anyone involved with your course.

Users can upload a picture of themselves on their **Profile** pages. If they don't add pictures, a generic silhouette appears in the roster. Users' profile pictures also appear in the gradebook, groups, discussions, conversations, and messages next to their activity. Your profile picture also appears on the **Course Content** page.

**Attendance.** Use this link to mark daily attendance in the class setting.